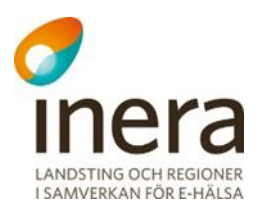

## Användarmanual

Rehabstöd

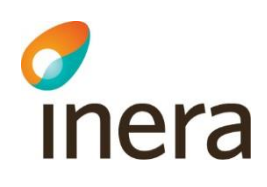

## Innehållsförteckning

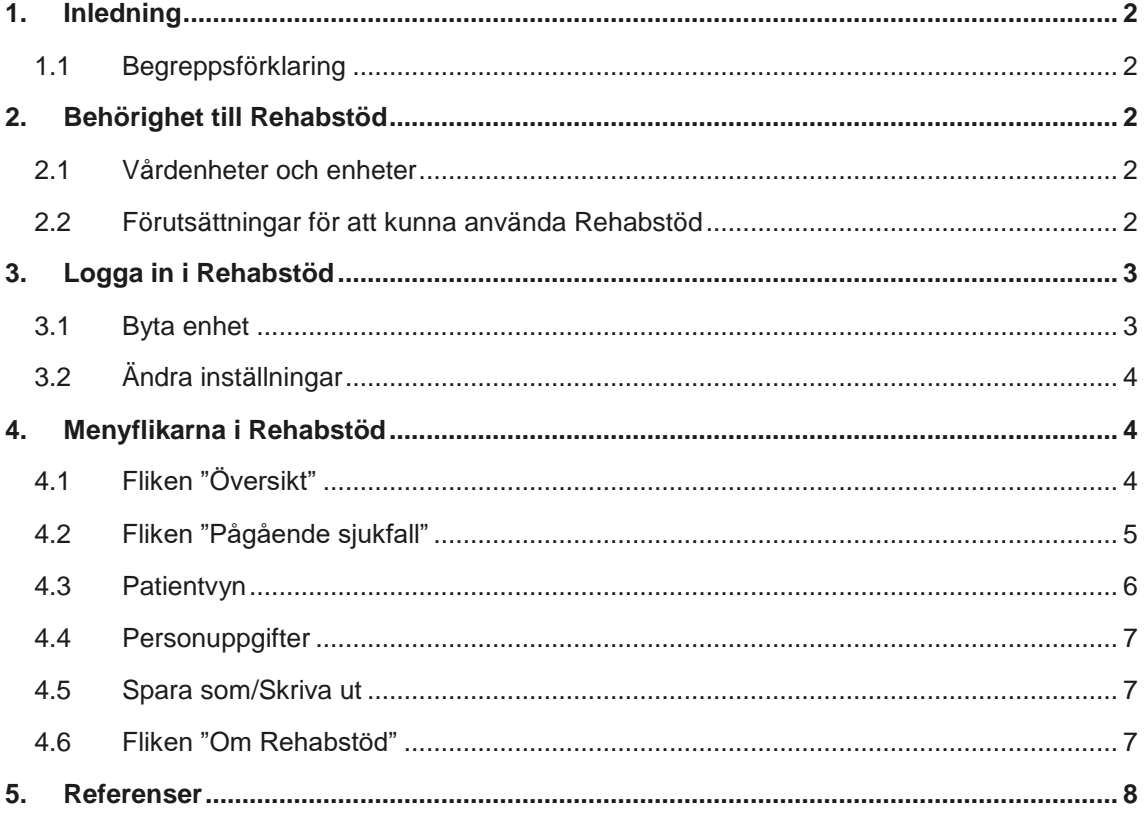

Senast ändrad 2018-10-29

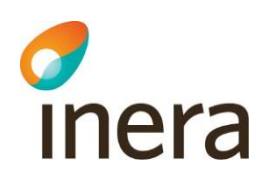

## <span id="page-2-0"></span>1. Inledning

Rehabstöd är en tjänst för vårdpersonal som arbetar med att koordinera rehabiliteringsinsatser för sjukskrivna patienter. I Rehabstöd får du en samlad bild över pågående sjukfall på en enhet åt gången, baserat på de läkarintyg som utfärdats elektroniskt.

Målgruppen för dokumentet är läkare och rehabkoordinatorer som har behov av att se pågående sjukfall.

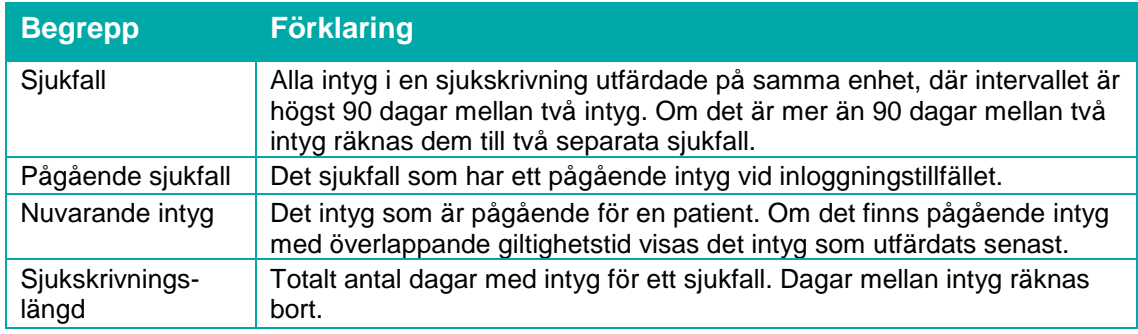

## <span id="page-2-1"></span>1.1 Begreppsförklaring

## <span id="page-2-2"></span>2. Behörighet till Rehabstöd

Användare av Rehabstöd kan antingen vara rehabkoordinator eller läkare. Som rehabkoordinator har du möjlighet att se alla pågående sjukfall för de enheter du har behörighet till och som läkare kan du se de sjukfall där du själv har utfärdat intyget. En rehabkoordinator kan till exempel vara fysioterapeut, arbetsterapeut eller sjuksköterska. Även läkare och icke legitimerad personal kan ha rollen rehabkoordinator. Det är ansvarig verksamhetschef, eller motsvarande, som utser en rehabkoordinator. Det är den lokala HSA-administratören som registrerar behörigheter i HSA katalogen. Se "Lathund Rehabstöd för HSA-administratörer" [\[R1\]](https://www.inera.se/kundservice/dokument-och-lankar/tjanster/rehabstod/) för detaljerad information om hur användaren ges tillgång till Rehabstöd.

## <span id="page-2-3"></span>2.1 Vårdenheter och enheter

Du kan ha tillgång till Rehabstöd på en eller flera vårdenheter, men bara se en enhet åt gången. Om en vårdenhet har flera organisatoriskt ingående enheter kommer du kunna se sjukfall för samtliga dessa. Du kan välja att logga in på en ingående enhet för att begränsa dig till att se de sjukfall som du vid tillfället har behov att hantera.

## <span id="page-2-4"></span>2.2 Förutsättningar för att kunna använda Rehabstöd

För att använda Rehabstöd krävs att du har ett SITHS-kort med pinkod, en kortläsare med tillhörande programvara, NetID samt att du har rätt behörighet [\[R1\]](https://www.inera.se/kundservice/dokument-och-lankar/tjanster/rehabstod/).

# inera

## <span id="page-3-0"></span>3. Logga in i Rehabstöd

- **1.** Gå till sidan <https://rehabstod.intygstjanster.se/> för att logga in.
- **2.** Klicka på knappen **Logga in**.
- **3.** Välj SITHS-certifikat, se [Figur 1.](#page-3-2) Ange pinkod för det valda SITHS-certifikat.

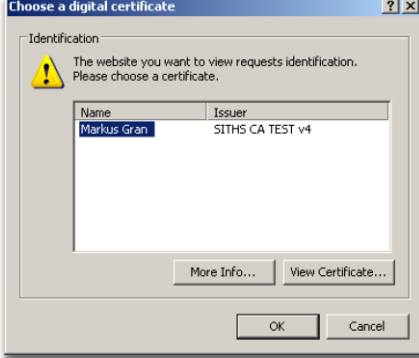

<span id="page-3-2"></span>**Figur 1. Välj SITHS-certifikat.**

**4.** Du kan välja att logga in på vårdenhetsnivå eller på enhetsnivå, vilket styr vilka sjukfall du ser. Informationen som visas i Rehabstöd loggas enligt patientdatalagen [[R2](https://www.inera.se/tjanster/sakerhetstjanster/Sakerhetstjanster/loggtjanst/)]. Om du endast har behörighet till en enhet kommer du efter inloggning direkt till startsidan för din enhet. Om du har behörighet på flera enheter behöver du välja enhet. Om en vårdenhet har ingående enheter visas det med ett piltecken framför enhetens namn. Om du klickar på piltecknet visas ingående enheter, se [Figur 2.](#page-3-3)

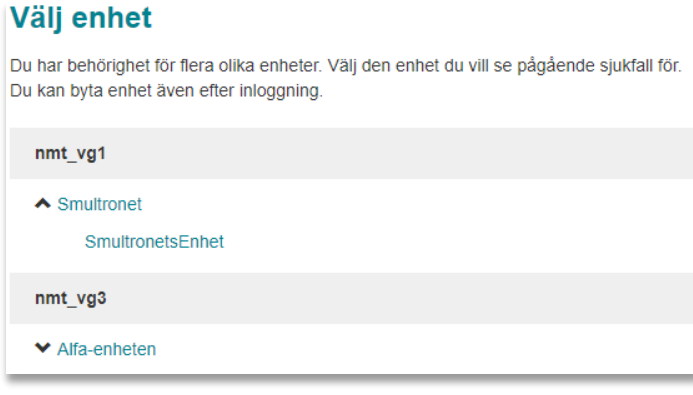

<span id="page-3-3"></span>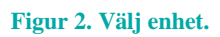

## <span id="page-3-1"></span>3.1 Byta enhet

Du kan se pågående sjukfall för en enhet åt gången. Om du arbetar på flera enheter kan du enkelt byta till en annan enhet genom att klicka på **Byt enhet** i sidhuvudet, se [Figur 3.](#page-4-3)

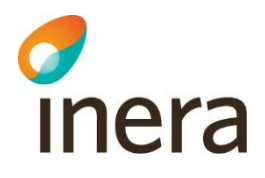

## <span id="page-4-0"></span>3.2 Ändra inställningar

I sidhuvudet finns länken **Inställningar**, s[e Figur 3.](#page-4-3) Här kan du ställa in hur många dagar det maximalt får vara mellan två intyg för att de ska räknas till samma sjukfall. Grundinställningen är 5 dagar, men du kan ändra det till vilket värde du vill mellan 0 och 90 dagar. Det värde du väljer kommer att sparas och behöver inte ställas in vid varje inloggning.

<span id="page-4-3"></span>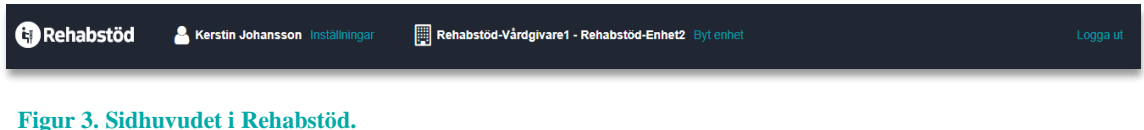

## <span id="page-4-1"></span>4. Menyflikarna i Rehabstöd

## <span id="page-4-2"></span>4.1 Fliken "Översikt"

När du har loggat in visas en översikt över pågående sjukfall på den valda enheten, s[e Figur 4.](#page-4-4) Läkare ser endast **sina pågående sjukfall**, där **läkaren själv utfärdat** det nuvarande intyget. Rehabkoordinatorer ser alla pågående sjukfall för vald enhet.

För att gå till listan över pågående sjukfall byt till fliken "Pågående sjukfall" eller klicka på länken "Visa pågående sjukfall". På översiktsvyn finns även en länk till Intygsstatistik för ordinerad sjukskrivning [\[R4\]](https://statistik.intygstjanster.se/#/nationell/oversikt). Intygsstatistik visar samlad statistik för sjukskrivningar av alla elektroniskt utfärdade läkarintyg. Alla personuppgifter är avidentifierade.

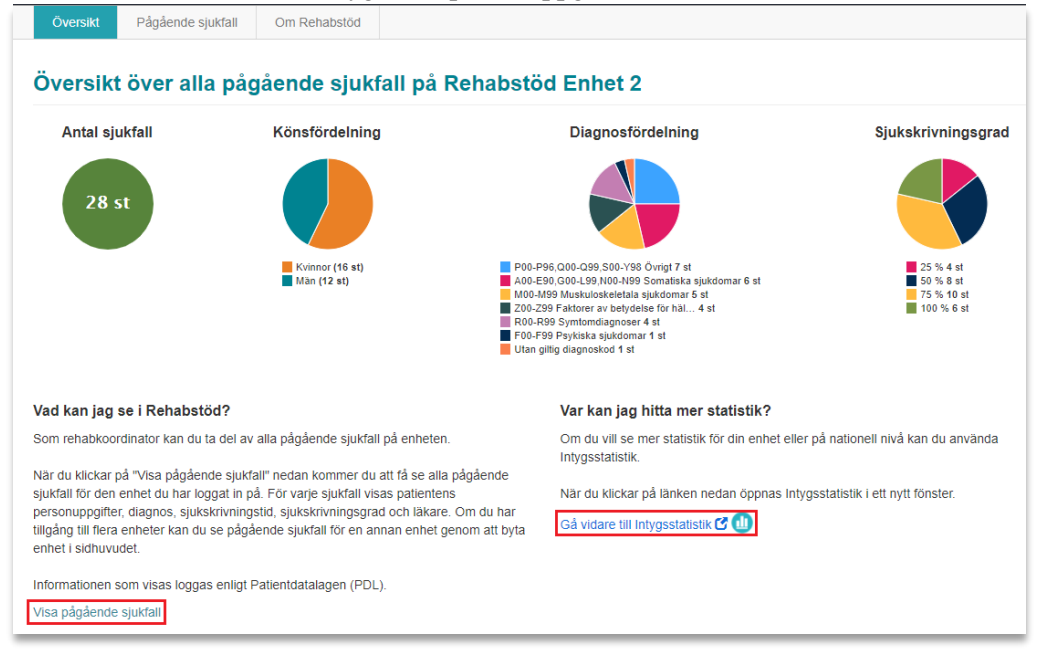

<span id="page-4-4"></span>**Figur 4. Översiktsvy för rehabkoordinator.**

Inera AB Box 177 03 Tjärhovsgatan 21B 118 93 Stockholm

Tel 08 452 71 60 info@inera.se www.inera.se

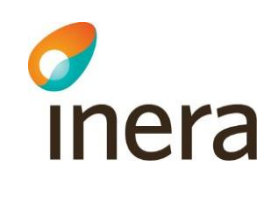

<span id="page-5-0"></span>Under fliken "Pågående sjukfall" hittar du sjukfallstabellen som visar pågående sjukfall för den valda enheten i en tabell, se [Figur 5.](#page-5-1) Läkare ser endast **sina pågående sjukfall**, rehabkoordinatorer ser **alla pågående sjukfall** för vald enhet.

Sjukfallstabellen innehåller flera rubriker. Genom att ställa muspekaren på frågetecknet bredvid en rubrik får du en mer utförlig beskrivning av rubriken, se [Tabell 1.](#page-6-1) Du kan sortera data i tabellen utifrån dina behov genom att klicka på respektive rubrik.

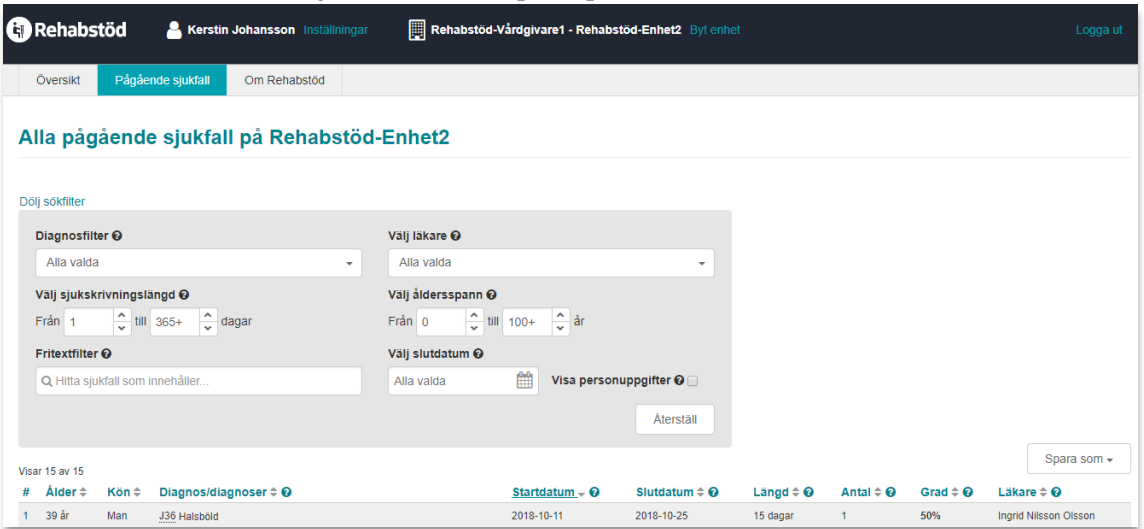

<span id="page-5-1"></span>**Figur 5. Pågående sjukfall för rehabkoordinator.**

| <b>Rubrik</b>     | <b>Beskrivning</b>                                                                                                    |  |  |  |  |  |
|-------------------|----------------------------------------------------------------------------------------------------|--|--|--|--|--|
| Personnummer      | Patientens fullständiga personnummer på formen ååååmmdd-nnnn.<br>Personnumret kan döljas genom att kryssa ur rutan "Visa<br>personuppgifter".                                                                               |  |  |  |  |  |
| Ålder             | Patientens ålder                                                                                                    |  |  |  |  |  |
| Namn              | Patientens för- och efternamn. Namnet kan döljas genom att<br>avmarkera rutan "Visa personuppgifter".                                                                                                    |  |  |  |  |  |
| Kön               | Kön baseras på näst sista siffran i personnumret.                                                                                                    |  |  |  |  |  |
| Diagnos/diagnoser | Diagnoserna i det nuvarande intyget.                                                                                                    |  |  |  |  |  |
| Startdatum        | Startdatumet på det första intyget i sjukfallet som är utfärdat på den<br>aktuella enheten.                                                                                                    |  |  |  |  |  |
| Slutdatum         | Slutdatumet på det sista intyget i sjukfallet som är utfärdat på den<br>aktuella enheten.                                                                                                    |  |  |  |  |  |
| Längd             | Sjukfallets totala längd i dagar från startdatum till slutdatum.<br>Eventuella dagar mellan intyg räknas inte in.<br>Exempel på sjukskrivningslängd<br>Intyg 1: 2017-09-01 - 2017-10-31<br>Intyg 2: 2017-11-05 - 2017-12-31 |  |  |  |  |  |
|                   | Sjukskrivningslängd: 61 + 57 = 118 dagar                                                                                                    |  |  |  |  |  |
| Antal             | Antal intyg som ingår i sjukfallet.                                                                                                    |  |  |  |  |  |

Tel 08 452 71 60 info@inera.se www.inera.se

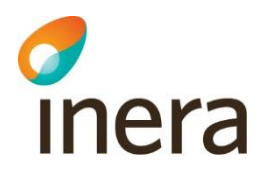

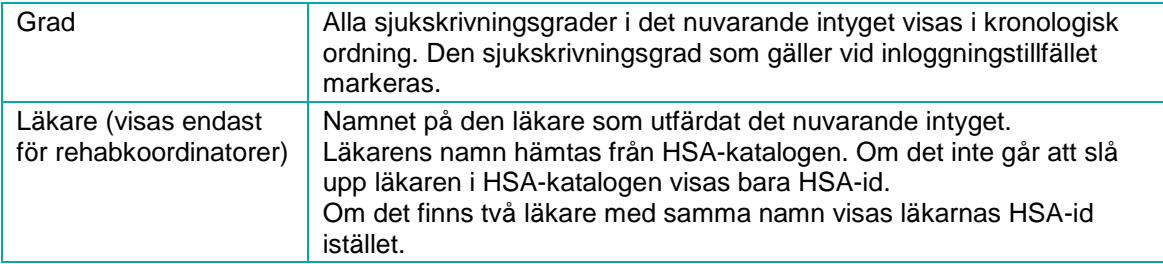

#### <span id="page-6-1"></span>**Tabell 1. Beskrivningar till sjukfallstabellen.**

I sökfiltret ovanför sjukfallstabellen kan du filtrera på vad som visas i sjukfallstabellen, se [Tabell 2.](#page-6-2)

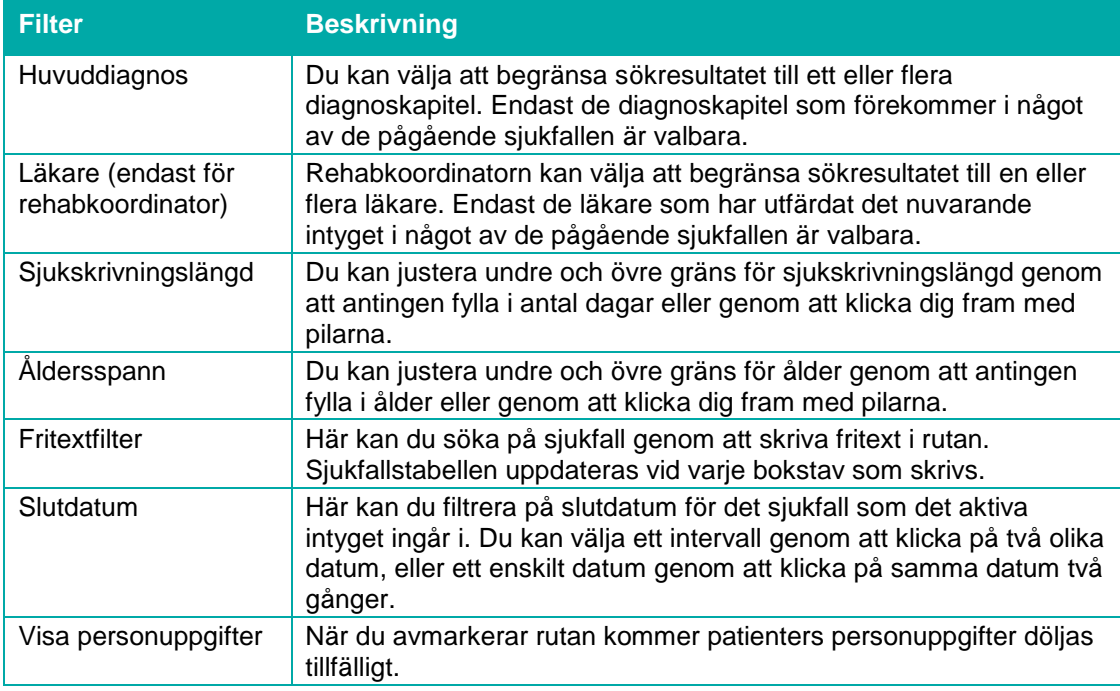

<span id="page-6-2"></span>**Tabell 2. Sökfiltret i sjukfallstabellen.**

#### <span id="page-6-0"></span>4.3 Patientvyn

När du klickar på en rad i sjukfallstabellen öppnas automatiskt en patientvy över patientens sjukfallshistorik, se [Figur 6.](#page-7-3) Patientvyn är uppdelad i "Pågående sjukfall" och "Tidigare sjukfall", den visar alla patientens sjukfall på enheten och vilka intyg som ingår i varje sjukfall. För att se detaljvyn för "Tidigare sjukfall" kan du klicka på datumet i tidslinjen, diagnostexten eller utfällspilen. Om du klickar på "Visa intyg" öppnas intyget i en ny flik. Det går även att öppna flera intyg samtidigt för en patient och växla mellan dem. Intygen är sorterade i flikar utifrån startdatum på intyget.

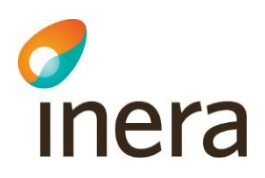

| Detaljerat sjukfall           | Tolvan Tolvansson 19121212-1212 104 år Man                                                     |                            |                               |           |       |      |                                                                 |                                    | tang patienty |
|-------------------------------|------------------------------------------------------------------------------------------------|----------------------------|-------------------------------|-----------|-------|------|-----------------------------------------------------------------|------------------------------------|---------------|
| 2017<br>$rac{27}{\text{okt}}$ | Pågående sjukfall på Rehabstöd-Enhet1<br>P23 Medfödd pneumoni (lunginflammation)               | Sjukfallets längd 73 dagar |                               |           |       |      |                                                                 |                                    | $\sim$        |
|                               | # Diagnos<br>1 P23 Medfödd pneumoni (lunginflammation)                                         | Bidiagnoser<br>$\sim$      | Startdatum                    | Slutdatum | Längd | Grad | Läkare<br>2017-10-30 2018-01-07 70 dagar 25% - 50% Emma Nilsson | Sysselsättning<br>Nuvarande arbete | Visa intyg    |
|                               | 2 Z125 Riktad hälsokontroll avseende tumör i prostata                                          |                            | 2017-10-27 2017-10-29 3 dagar |           |       |      | $25\% \rightarrow 50\%$ Emma Nilsson                            | Nuvarande arbete                   | Visa intyg    |
| $\frac{16}{1}$                | Tidigare sjukfall på Rehabstöd-Enhet1<br><b>J20 Akut bronkit</b><br>Sjukfallets längd 21 dagar |                            |                               |           |       |      |                                                                 |                                    | $\checkmark$  |

<span id="page-7-3"></span>**Figur 6. Patientvy med detaljerad information, "Pågående sjukfall" öppen.**

För att komma tillbaka till sjukfallstabellen måste patientvyn stängas genom att klicka på "Stäng patientvy" i övre högra hörnet, se [Figur 6.](#page-7-3) Datumet som visas på tidslinjen är startdatumet för sjukfallet. En streckad tidslinje innebär att det är längre än ett år mellan sjukfallen.

#### <span id="page-7-0"></span>4.4 Personuppgifter

#### **4.4.1 Dölja personuppgifter**

I sjukfallstabellen kan patientens personuppgifter döljas genom att avmarkera rutan "Visa personuppgifter". Det kan vara användbart om man vill visa upp och diskutera sjukfallen i grupp.

#### **4.4.2 Hantering av sekretessmarkerade patienter**

I och med att intyg kan skrivas för invånare med sekretessmarkering hämtas patientens namn och eventuell sekretessmarkering från Personuppgiftstjänsten.

Läkare som är inloggade på den enhet intyget utfärdades kommer att se patienter med sekretessmarkering, patientens namn ersätts med frasen "Sekretessmarkerad uppgift". Om användaren inte är läkare sorteras eventuella sjukfall för patient med sekretessmarkering bort från listan med pågående sjukfall.

#### <span id="page-7-1"></span>4.5 Spara som/Skriva ut

Du kan skriva ut sjukfallstabellen som PDF eller Excel genom att klicka på knappen "Spara som"**.** I dokumentet som skapas framgår alla filtreringar, tidpunkt när utskriften gjordes samt användarens identitet. Om "Visa personuppgifter" är avmarkerad följer inte personuppgifterna med vid utskrift.

**Observera:** Att klicka på knappen "Spara som" innebär att dokumentet laddas ner till din dator. Händelsen loggas utifrån patientdatalagen som en utskrift, även om filen sedan varken sparas eller skickas till en skrivare.

### <span id="page-7-2"></span>4.6 Fliken "Om Rehabstöd"

Senast ändrad 2018-10-29

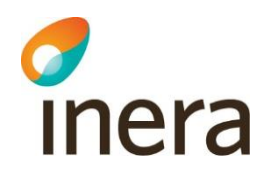

<span id="page-8-0"></span>Under fliken "Om Rehabstöd" hittar du svar på vanliga frågor och kontaktinformation till supporten, tillsammans med övrig viktig information om Rehabstöd.

## 5. Referenser

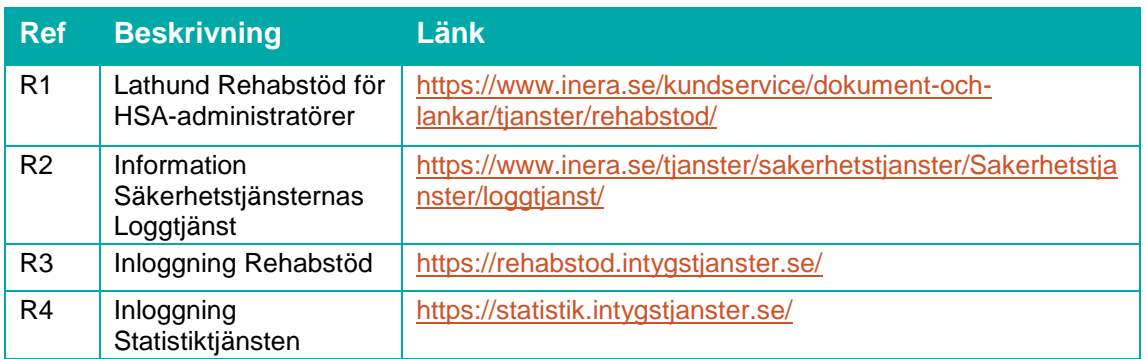